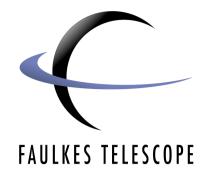

## **Observation Planning**

## Using Sky View Cafe to plan an observing session

Author: Sarah Roberts

To start Sky View Café, log onto the website at: <u>http://www.skyviewcafe.com/index.php</u> You will see the following page

appear. Click on the link for starting Sky View Café Planetarium.

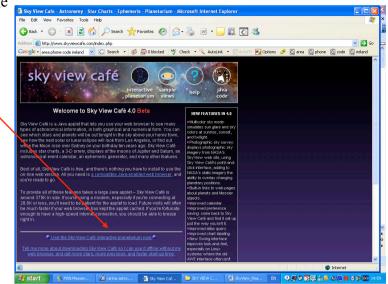

On the next page you are given a choice of what version of Sky View Café to use. Click on the `Automatically Determine....' Link.

Sky View Café will now load up.

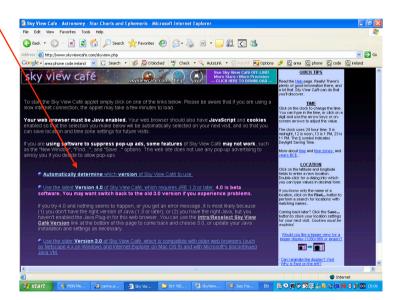

## The first page of SkyView Café shows the objects visible in the sky at a given location and time.

We want to set the location as FTN. This can be done in 2 Ways:

1. Enter latitude and longitude of the observatory in the boxes **~** 

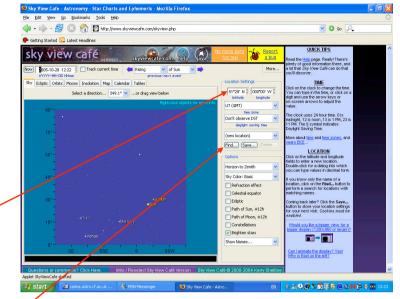

Or...

2. Click on the 'Find...' button. Enter 'Maui' in the box, then click the 'Search' button. Highlight the correct place from the given list, and click 'Ok'.

> Change the time to UT(GMT) by selecting from the dropdown menu.

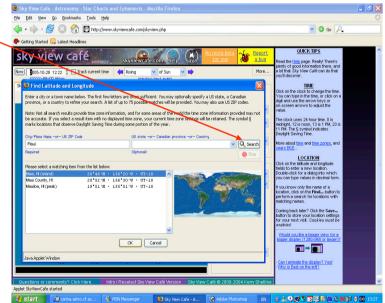

Next, change the time of the sky view to the time and date of your planned observing session

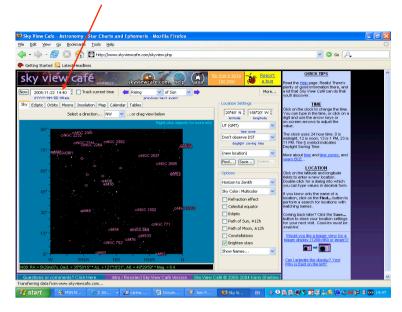

The phases of the moon for each month can be seen by clicking on the `Calendar' tab.

By clicking on the information buttons on the righthand side, the rising/transit and setting times of the moon and planets are shown for each day on the calendar.

| Q | 🕑 Sky View (                                             | Cafe - Astron             | iomy - Star (        | lharts and     | Ephemeris -     | Mozilla Firef | ox          |                                             |                                                                                                   |             |
|---|----------------------------------------------------------|---------------------------|----------------------|----------------|-----------------|---------------|-------------|---------------------------------------------|---------------------------------------------------------------------------------------------------|-------------|
|   | Eile <u>E</u> dit <u>V</u> i                             | ew <u>G</u> o <u>B</u> oc | kmarks <u>T</u> ools | : <u>H</u> elp |                 |               |             |                                             |                                                                                                   | 0           |
|   | 🦕 • 🧼                                                    | - 🛃 🔞                     | 😭 💽 ht               | tp://www.sky   | viewcafe.com/sk | wiew.php      |             |                                             | 💌 📀 Go 🔎                                                                                          |             |
| 1 | Getting Star                                             | ted 🔂 Latest              | Headlines            |                |                 |               |             |                                             |                                                                                                   |             |
|   | sky v                                                    | view                      | café "               | 0.0623         | skyviewca       | fe.com he     | ) (À)       | No more beta<br>for me! Beport<br>a bug     | OUICK TIPS<br>Read the Help page. Really! There's                                                 | ^           |
| ſ |                                                          | 0-28 12-29 1              | Track cum            | ent time 🛛     | Rising          | of Sun        | <b>×</b>    | More                                        | plenty of good information there, and<br>a lot that Sky View Cafe can do that<br>you'll discover. |             |
| I | Sky Ecliptic Orbits Moons Insolation Map Calendar Tables |                           |                      |                |                 |               |             |                                             | TIME                                                                                              |             |
| I | October 2005 20*42' N 🖞 156*15' W 🖞                      |                           |                      |                |                 |               |             |                                             | Click on the clock to change the time.<br>You can type in the time, or click on a                 |             |
| I | SUN                                                      | MON                       | TUE                  | WED            | THU             | FRI           | SAT         | UT (GMT)                                    | digit and use the arrow keys or<br>on-screen arrows to adjust the<br>value.                       |             |
| I | 25                                                       | 26                        | 27                   |                |                 |               |             | tine zone                                   | The clock uses 24 hour time. 0 is                                                                 |             |
| I |                                                          |                           |                      |                |                 |               |             | Don't observe DST V<br>daylight saving time | midnight, 12 is noon, 13 is 1 PM, 23 is<br>11 PM. The § symbol indicates<br>Davlight Saving Time. |             |
| I | 2                                                        | 3                         | 4                    | 5              | 6               | 7             | 8           | (new location)                              | More about time and time zones, and                                                               |             |
| Ì | 100                                                      | 10:28                     | 0.00                 | 6263           | ( )             | ()            |             | Find Save Delete                            | vears BCE                                                                                         |             |
| I |                                                          |                           |                      |                |                 |               |             | Options                                     | Click on the latitude and longitude<br>fields to enter a new location.                            |             |
| I | <sup>9</sup>                                             | 10<br>90:01               | •                    | 12             | 13              | 14            | 15          | 🚧 Month 📫                                   | Double-click for a dialog into which<br>you can type values in decimal form.                      |             |
| I |                                                          |                           |                      |                |                 |               |             | 🖊 Year 📫                                    | If you know only the name of a<br>location, click on the Find button to                           |             |
| I | 16                                                       | 17                        | 18                   | 19             | 20              | 21            | 22          | Key Moon phases Daily Moon phase            | perform a search for locations with<br>matching names.                                            |             |
| I | 196° 79                                                  | Q19 14                    | 190° 75'             | AL. 13.        | 81. 2           | 80° 7         | 80.0        | Equinox/Solstice                            | Coming back later? Click the Save                                                                 |             |
| I | 23                                                       | 24                        | 25                   | 26.0           | 27              | 28            | 20          | Include transit time                        | button to store your location settings<br>for your next visit. Cookies must be<br>enabled.        |             |
| I | <b>*</b> 60                                              |                           | 01:17                |                |                 |               | (           |                                             | Would you like a bigger view for a                                                                |             |
| I |                                                          |                           |                      |                |                 |               |             | Legend                                      | bigger display (1280x960 or larger)?                                                              |             |
| I | 30                                                       | 31                        | 1                    |                |                 |               |             | SE: Spring Equinox<br>SS: Summer Solstice   |                                                                                                   |             |
| I | 100 M                                                    |                           |                      |                |                 |               |             | FE: Fall Equinox                            | Can I animate the display? Yes! Why is East on the left?                                          |             |
| h | Questions                                                | or comments?              | Click Here.          | Intro / F      | Reselect Sky V  | lew Café Vers | ion Sky Vie | w Café © 2000-2004 Kerry Shetline           |                                                                                                   |             |
| 1 | Applet SkyViewC                                          |                           |                      |                |                 |               |             |                                             |                                                                                                   |             |
|   | 🎒 start                                                  | 🧾 🗐 carir                 | ia.a 诸               | MSN Me         | 😻 Sky Vie       | 🙆 Adobe       | 🙆 🗉         | nai H 🙆 untitledi 🛛 EN                      | ≜≜Q <b>₽</b> S <u>D</u> ⊒6@@N                                                                     | 🗜 🕅 💽 16:36 |

Clicking on the `Sky' tab will make the image of the night sky appear again.

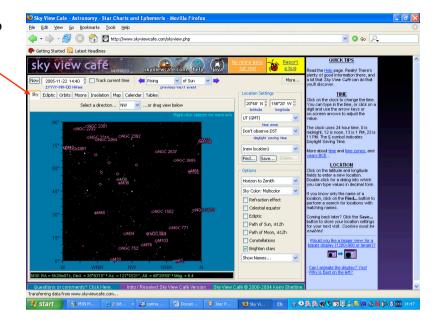

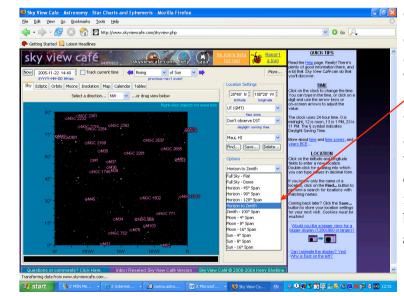

The appearance of the sky can be changed by selecting one of the options in the `Options' list. The best option to use for FT is the `Horizon to Zenith' view. With this view we can see which objects are above 30° and therefore available to image with Faulkes. The whole of the sky can be viewed by clicking on the sky with the left mouse button, and dragging the sky across.

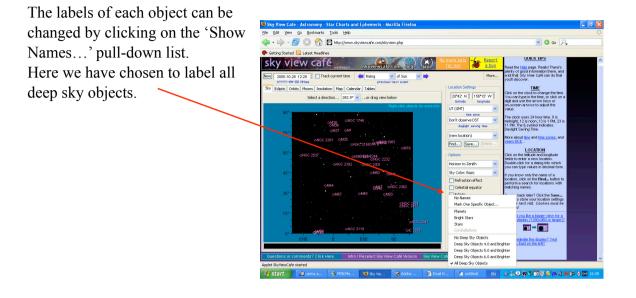

By moving the mouse cursor over an object and right clicking, it is possible to obtain information on the object from the internet. By hovering the cursor over the object, information is shown at the bottom of the screen.

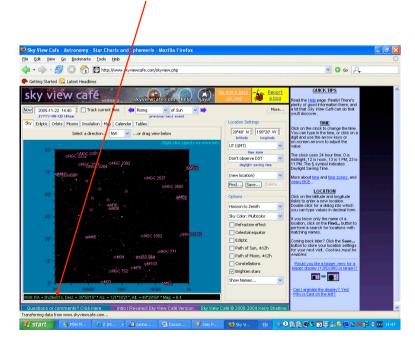

By looking at all objects above 30° at the time slot of the observing session, a list of possible objects to be imaged with Faulkes can be drawn up.